# *IP CamSecure QIG*

將 **LevelOne IP** 網路攝影機包裝內所附的 CD-ROM 放入光碟機中

螢幕會自動出現 **LevelOne IP** 網路攝影機的安裝畫面. 如果沒看到安裝畫面,請到光碟片的路徑中,手動安裝。 點選 "**Install Software** 

或請上**[www.level1.com](http://www.level1.com/)**下載最新版本 **or** 

[http://www.level1.tw/level1/tools/FCS-9032\(1.4.0\)\\_2007-07-24.zip](http://www.level1.tw/level1/tools/FCS-9032(1.4.0)_2007-07-24.zip) 

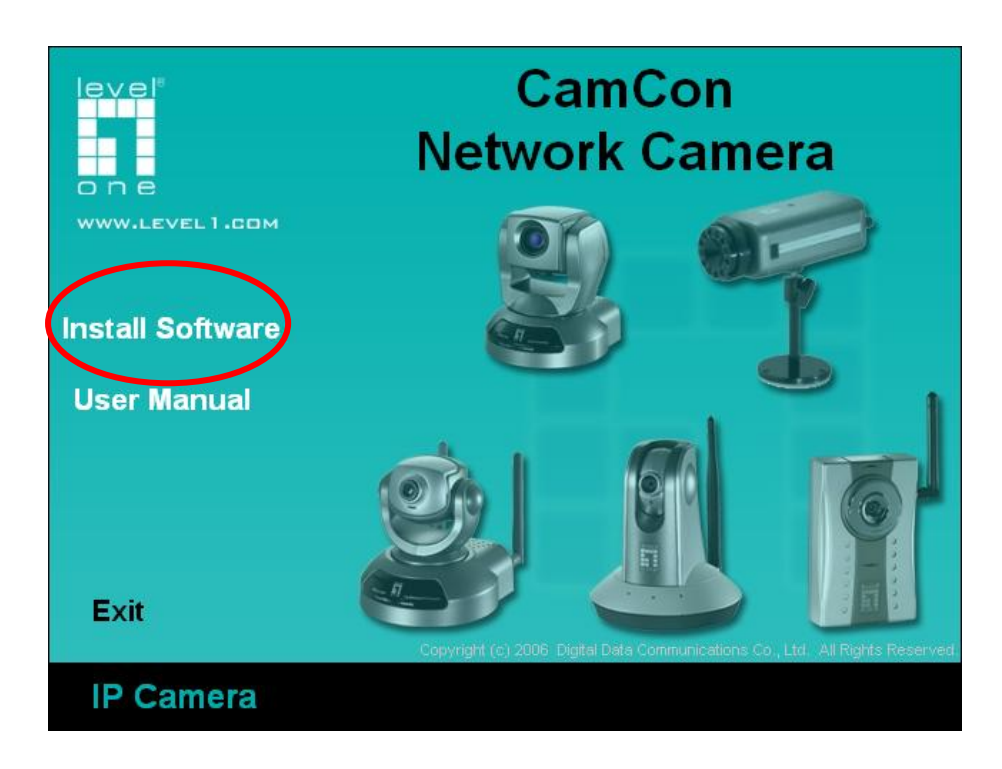

#### 點選 **IP CamSecure**

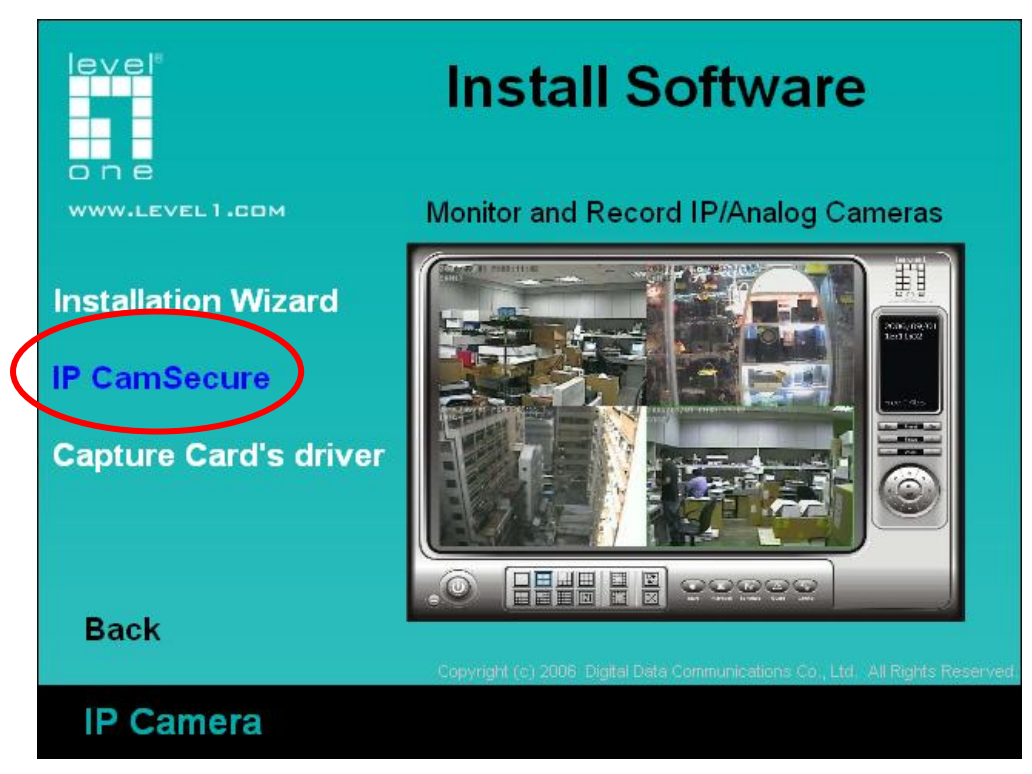

#### 選擇您要的語系,點選"下一步"

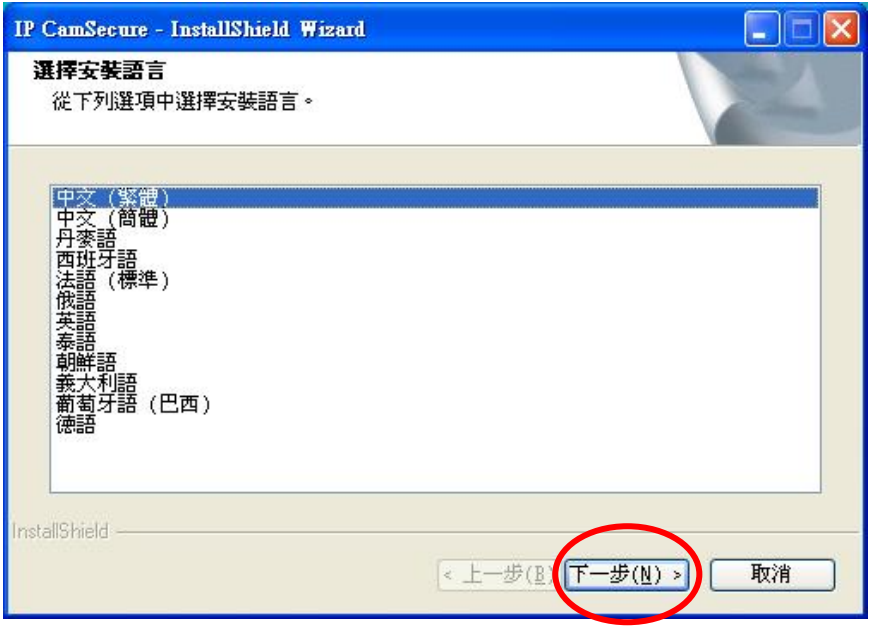

點選"下一步"

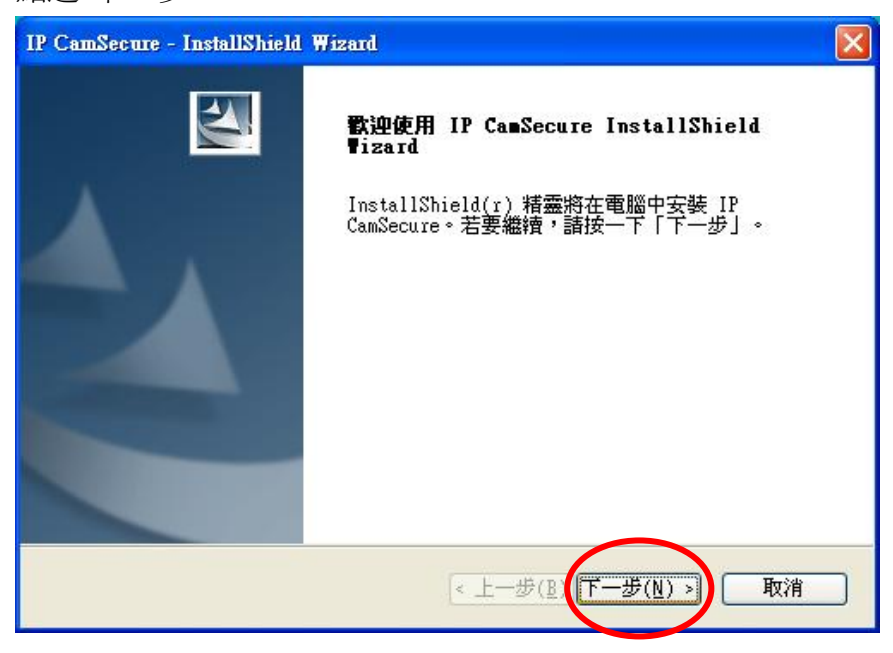

選擇"我接受授權合約的條款,後請按"下一步"

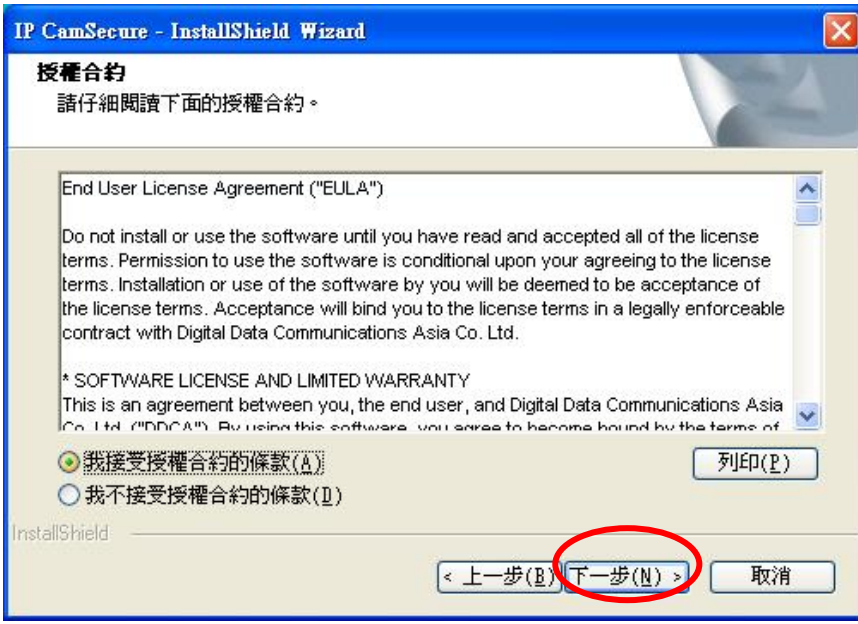

## 輸入使用者名稱與公司名稱

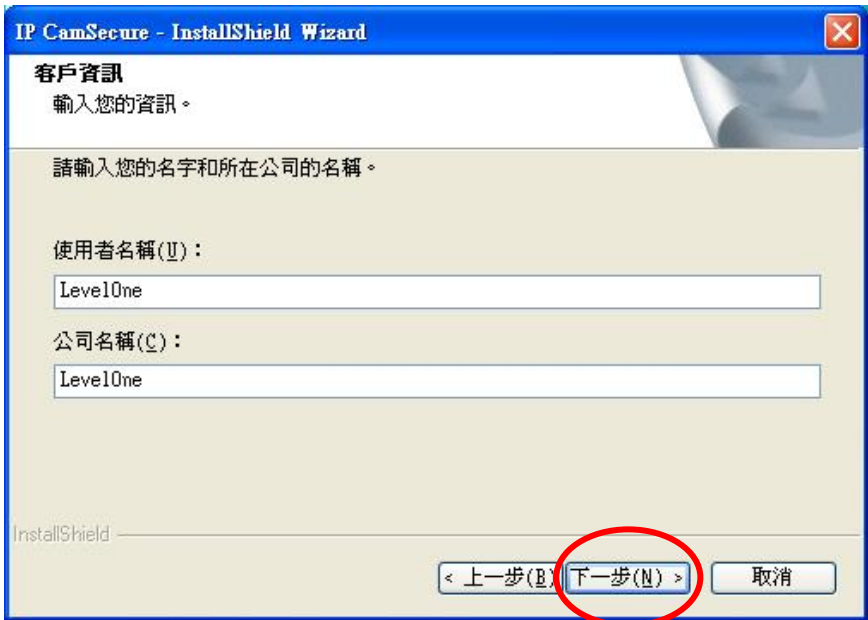

### 選擇完全安裝,按下一步

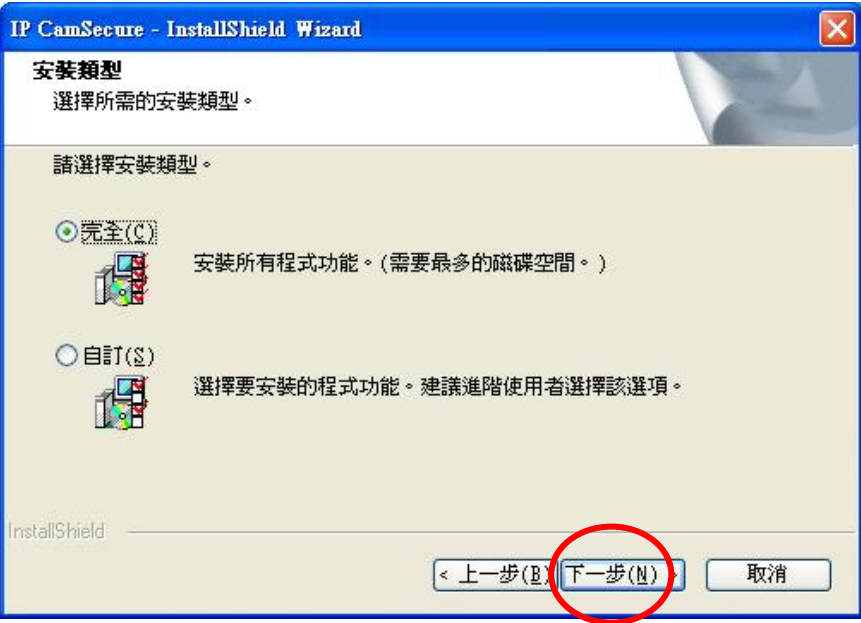

點選"安裝"

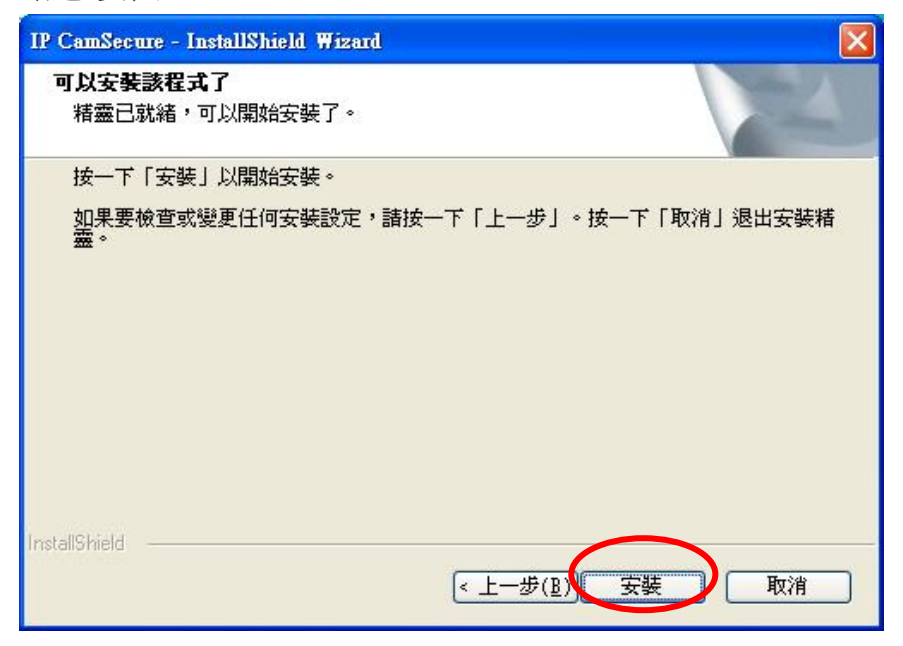

按 "完成" 軟體安裝完成。

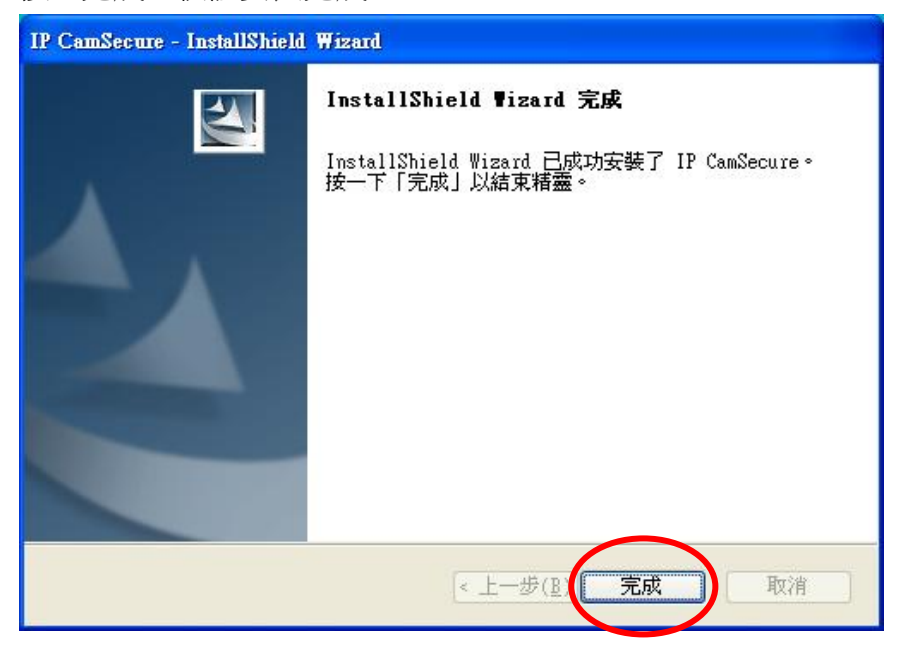

此時點選 開始→程式集→LevelOne→IP CamSecure→Main Console

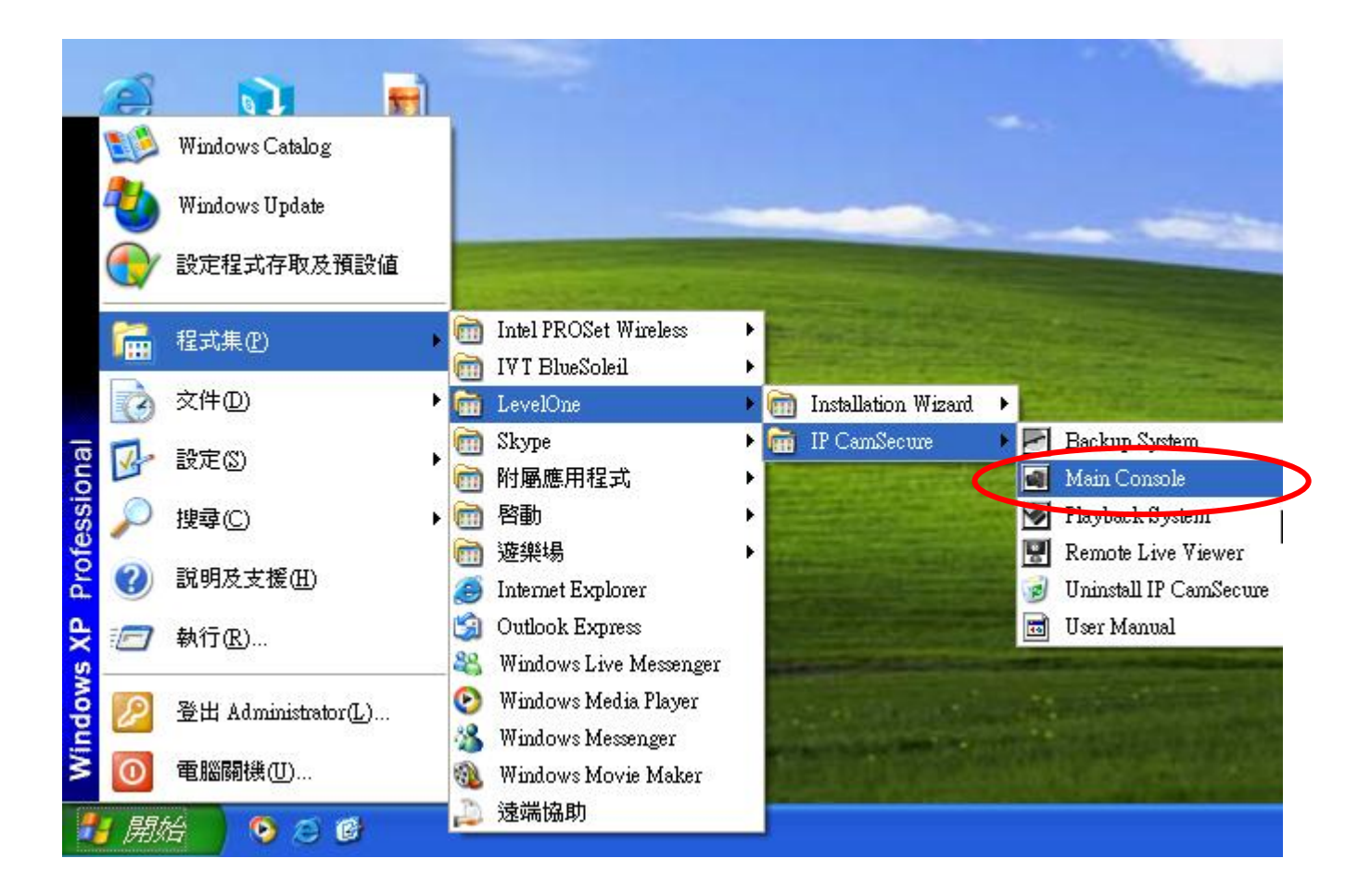

跳出此視窗,請在密碼與密碼確認中輸入您想要的密碼。(日後登入時都要輸入此密碼)

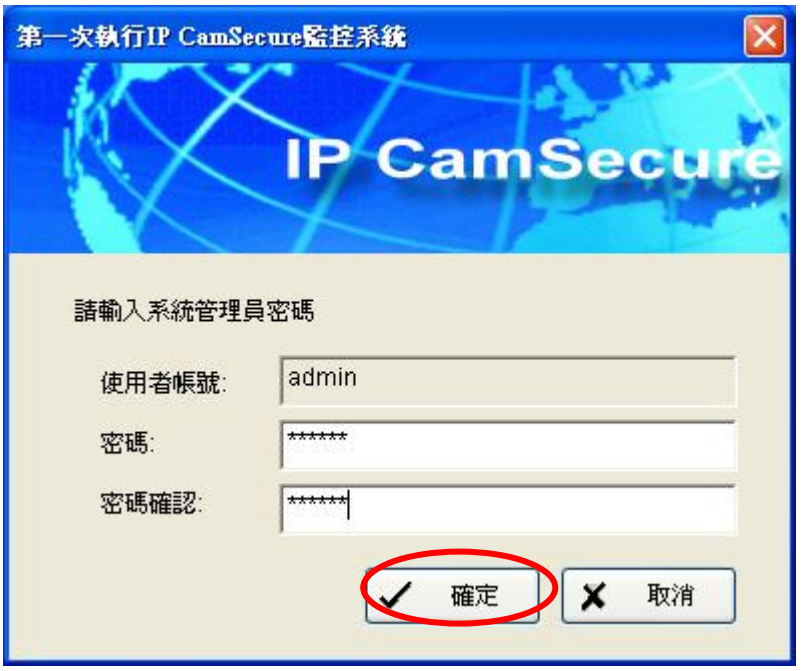

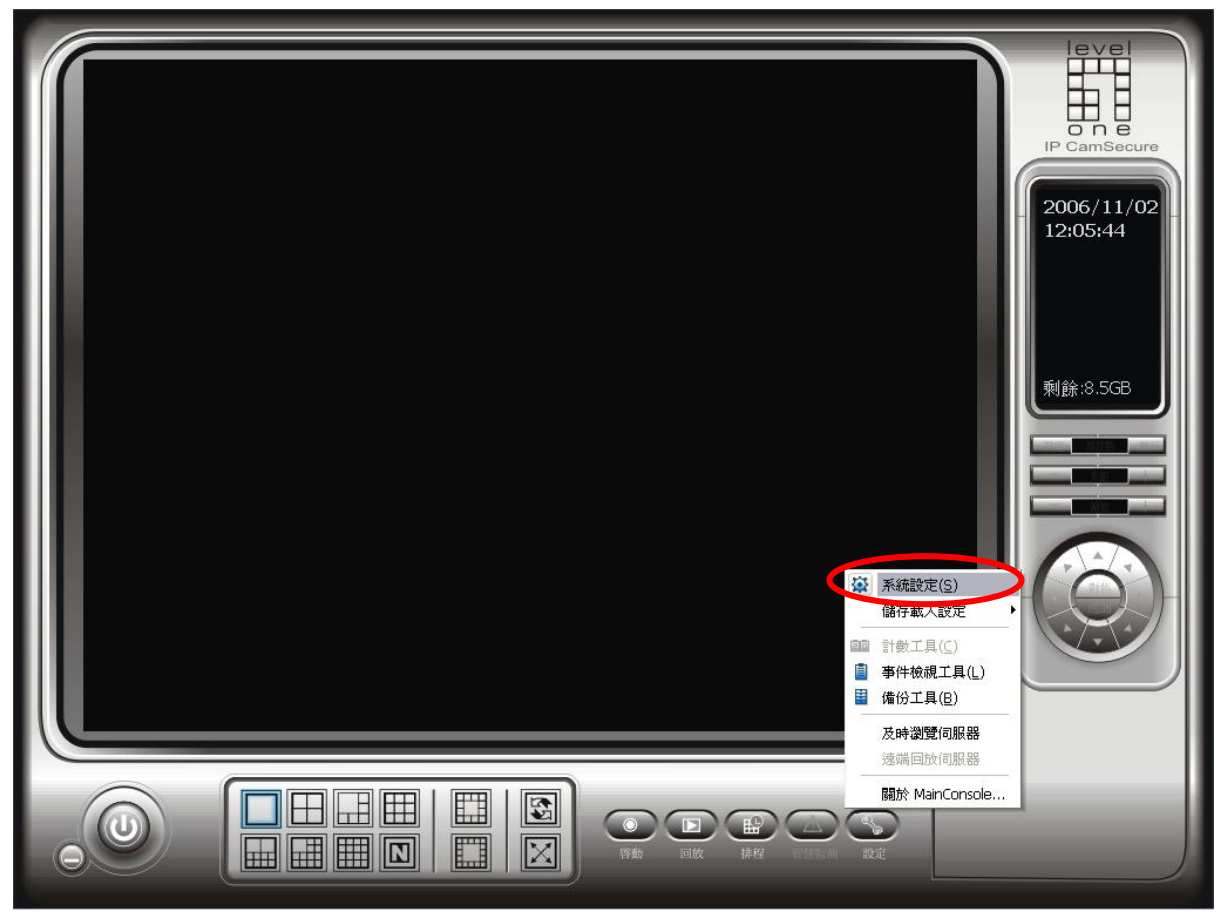

進入系統設定,選擇攝影機,點選"搜尋"。

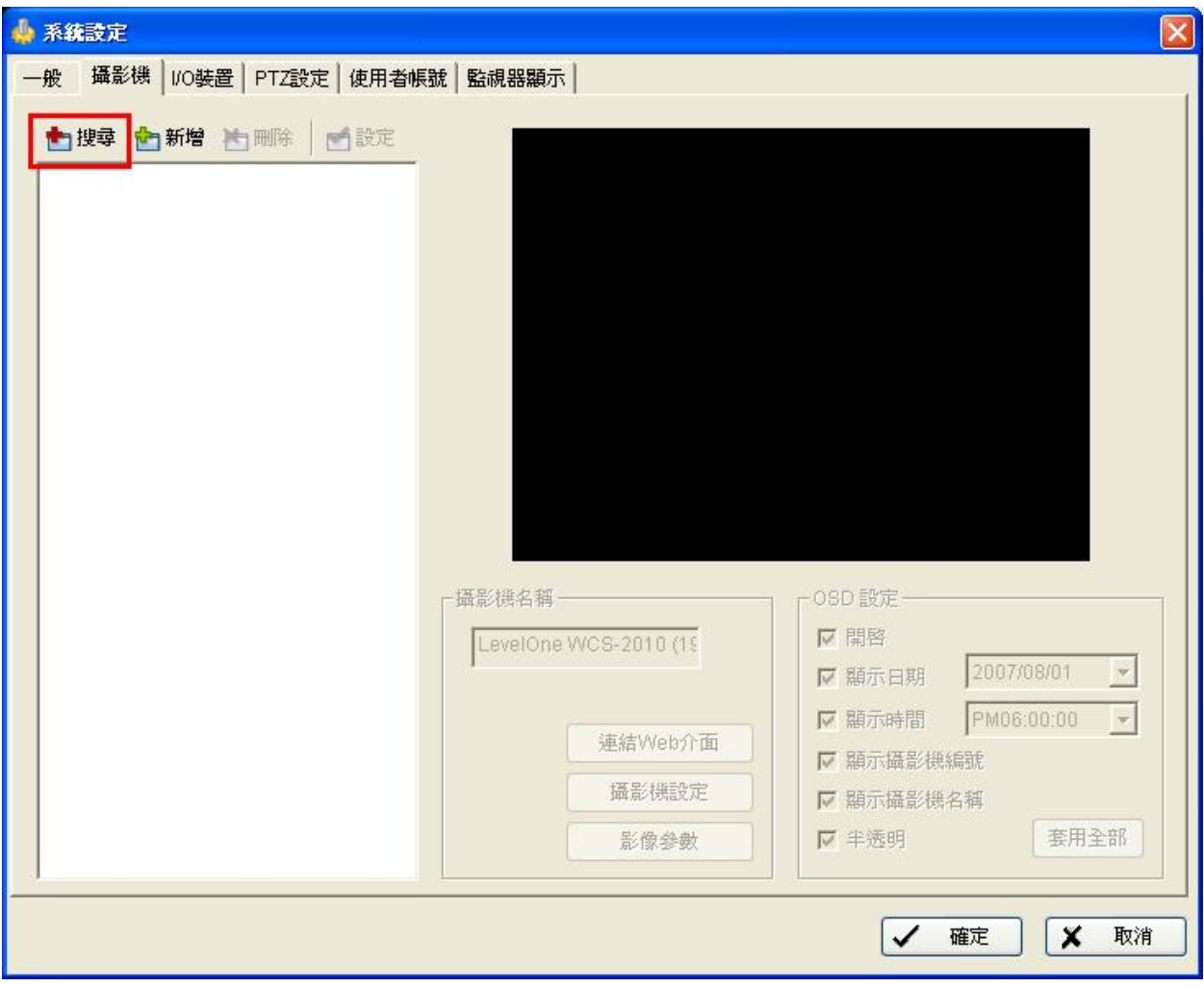

會出現此視窗,會自動搜尋 LevelOne IP Camera。

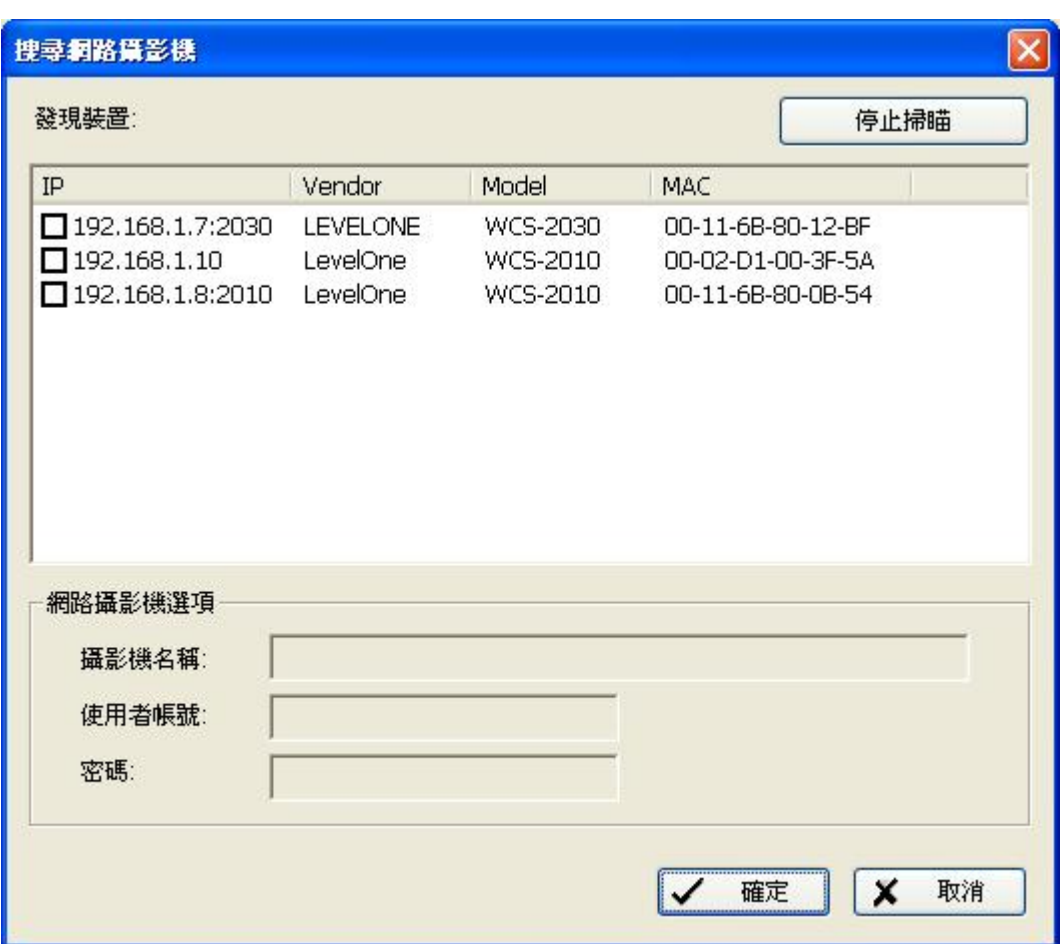

點選您要加入的 LevelOne IP Camera 在紅色框框中打勾。

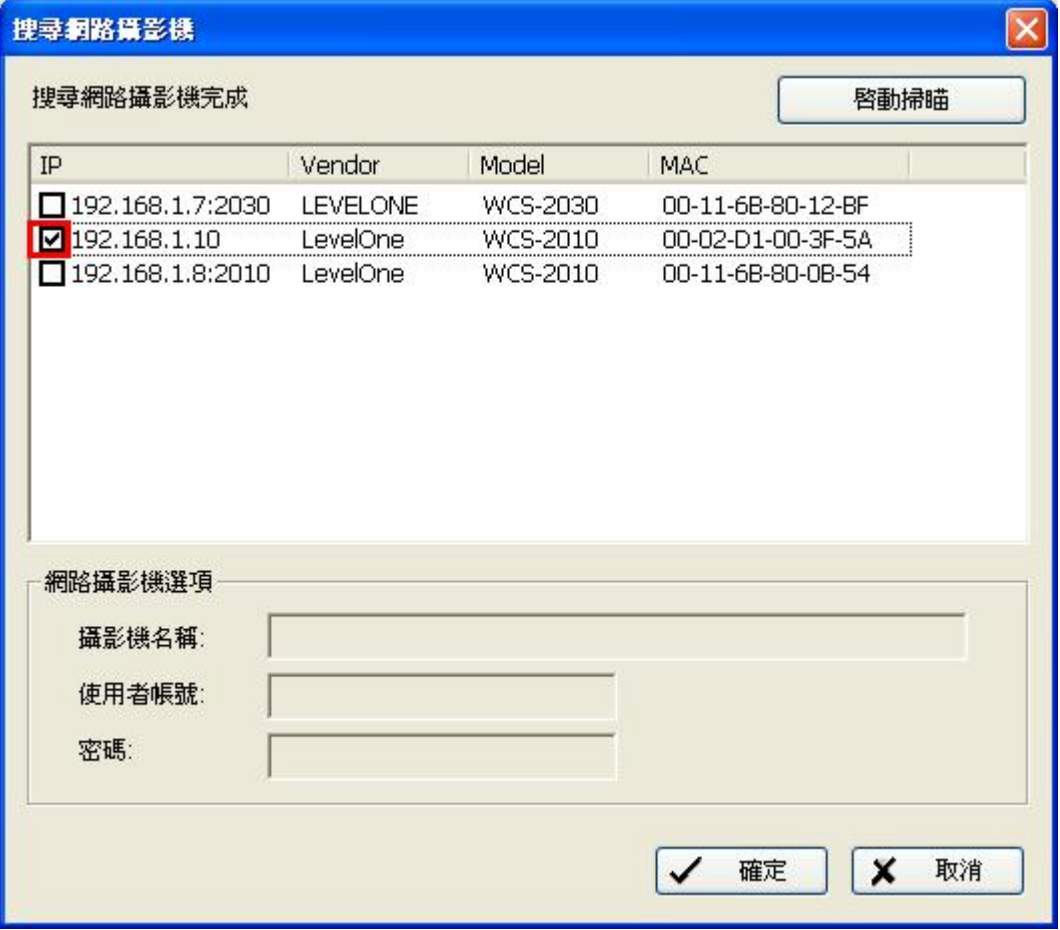

打勾完在 點選 192.168.1.10 , 此時輸入 IP Camera 使用者帳號與密碼。 按下確定

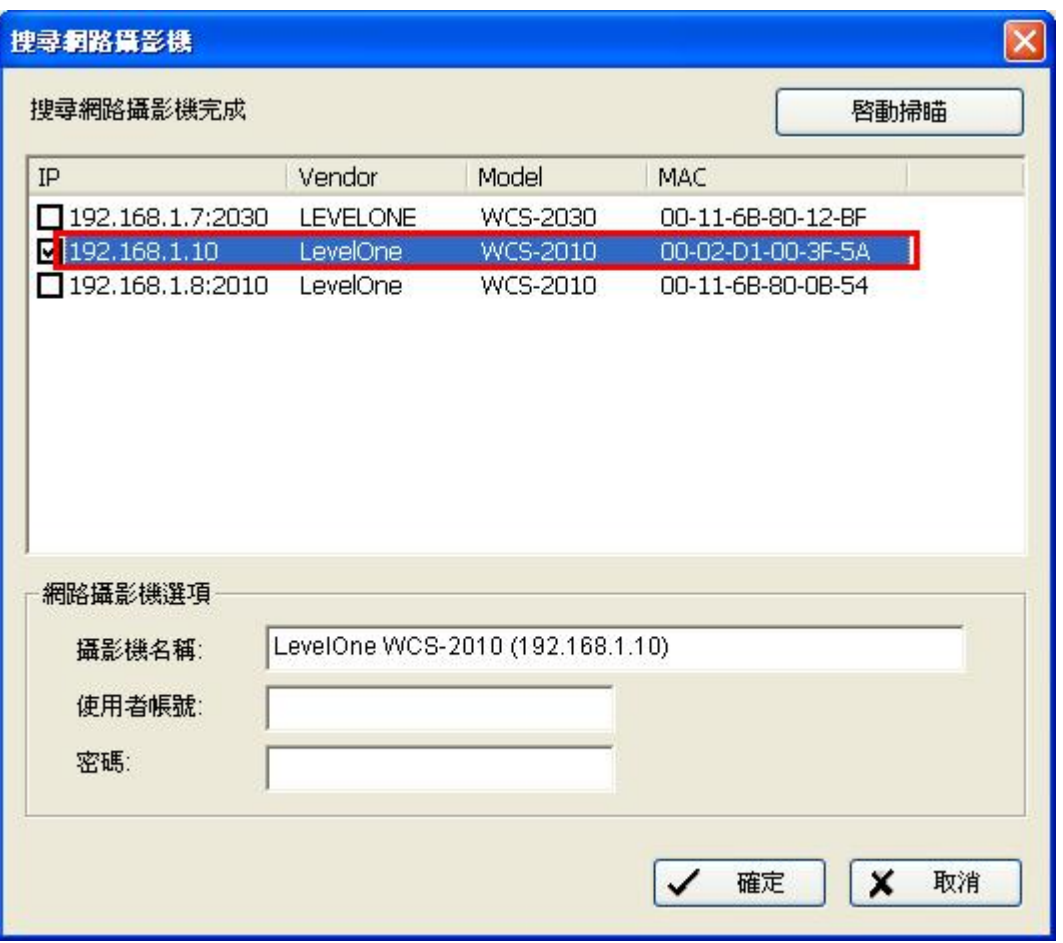

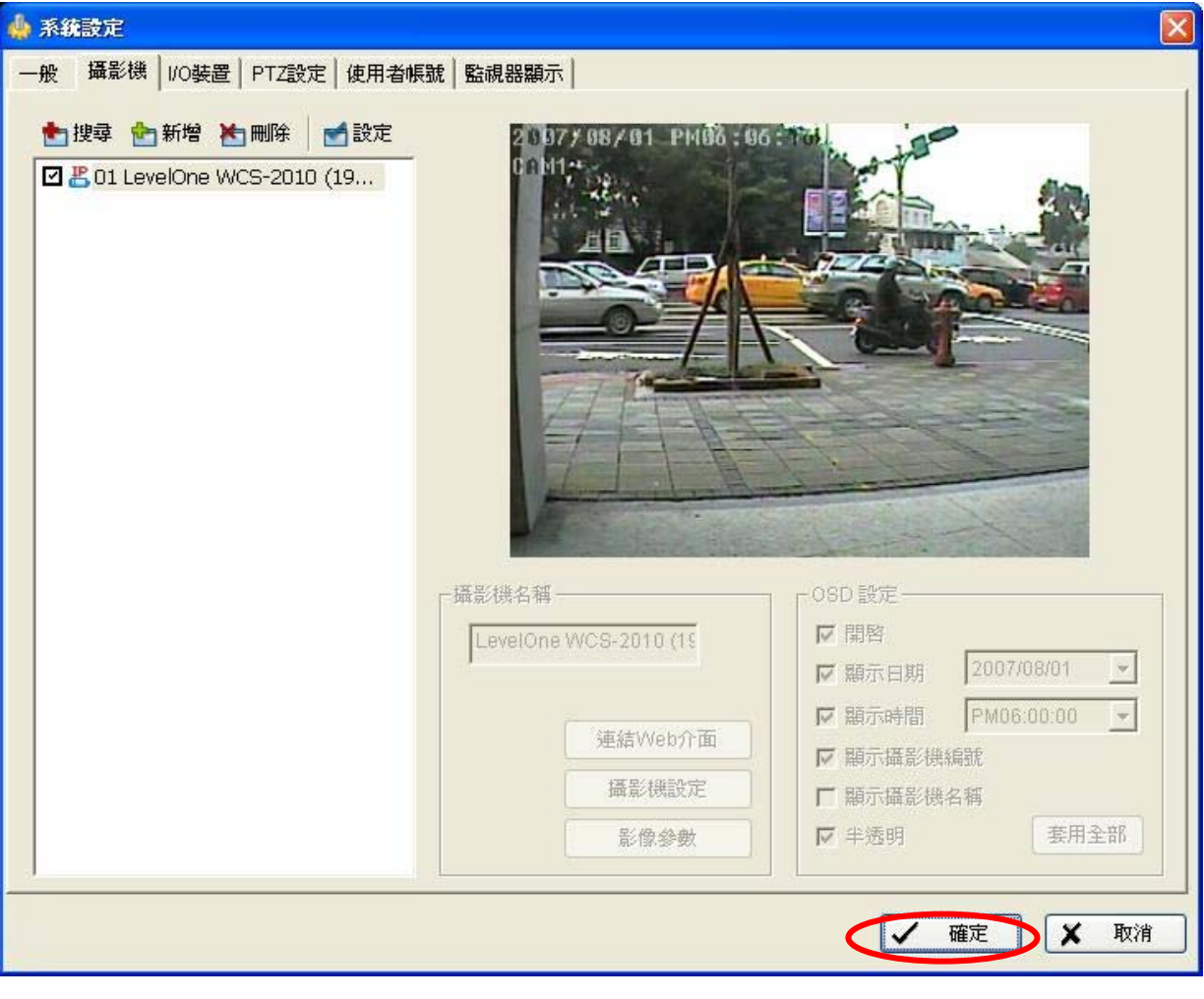

即可看到影像,在按下確定。

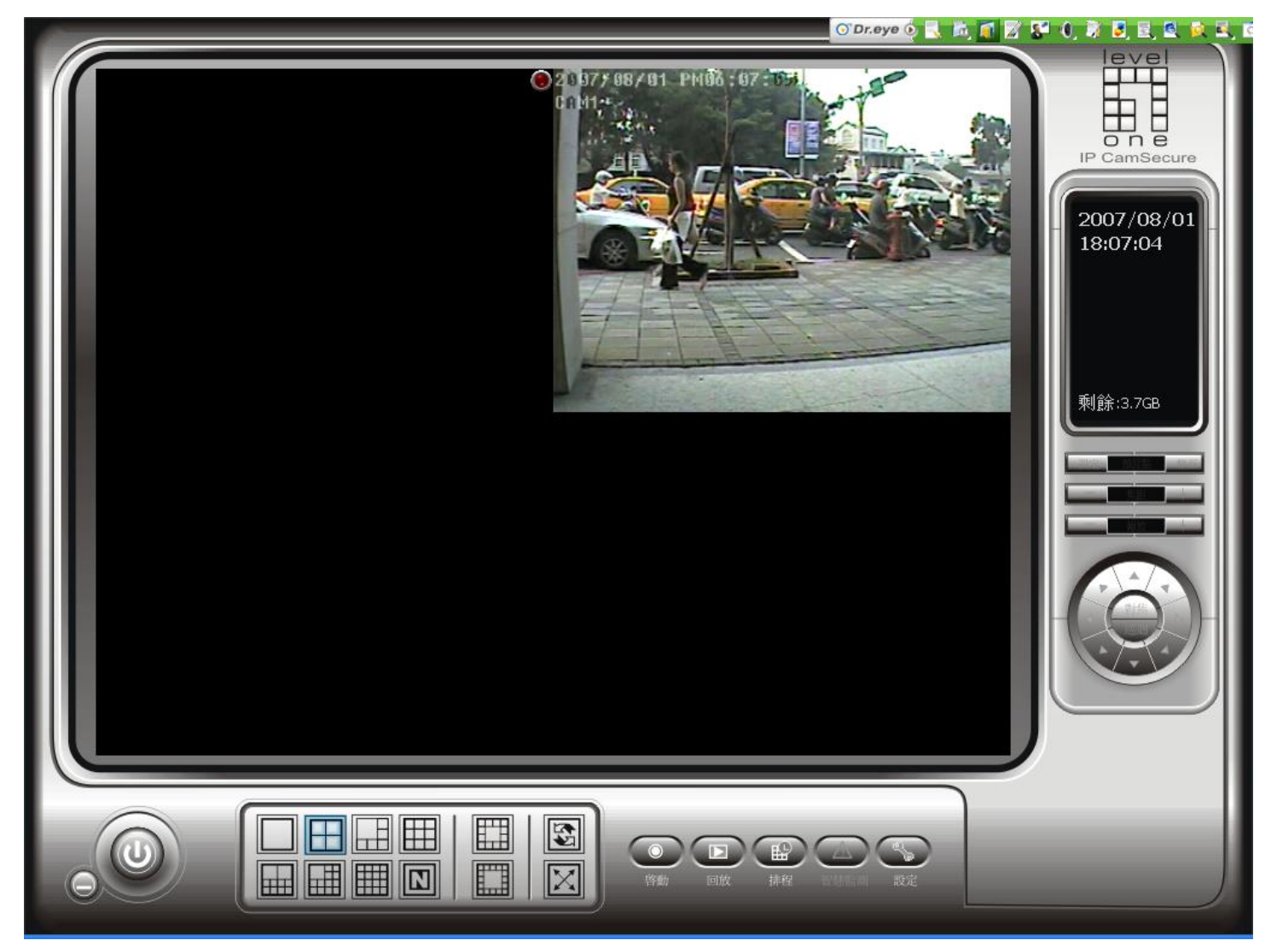

出現 IP CAMERA 的話畫,表示設定成功。

可支援至 **32 Channels**